Windows Xerox Printing(Windows XP/Vista/7)

Configure Driver

- 1. Visit the Xerox Driver website and select your correct windows platform. Windows XP, Windows 7 (32bit/64bit) Use the link in Physics Website->Computing->Resources page
- 2. Select and download the Web-based Print Driver Installer (WRAD.Setup.exe)
- 3. Go to the download location and double click the WRAD.Setup.exe
- 4. The program will begin to install and ask for permission to continue. You will then see a License screen. Click I Agree to continue.

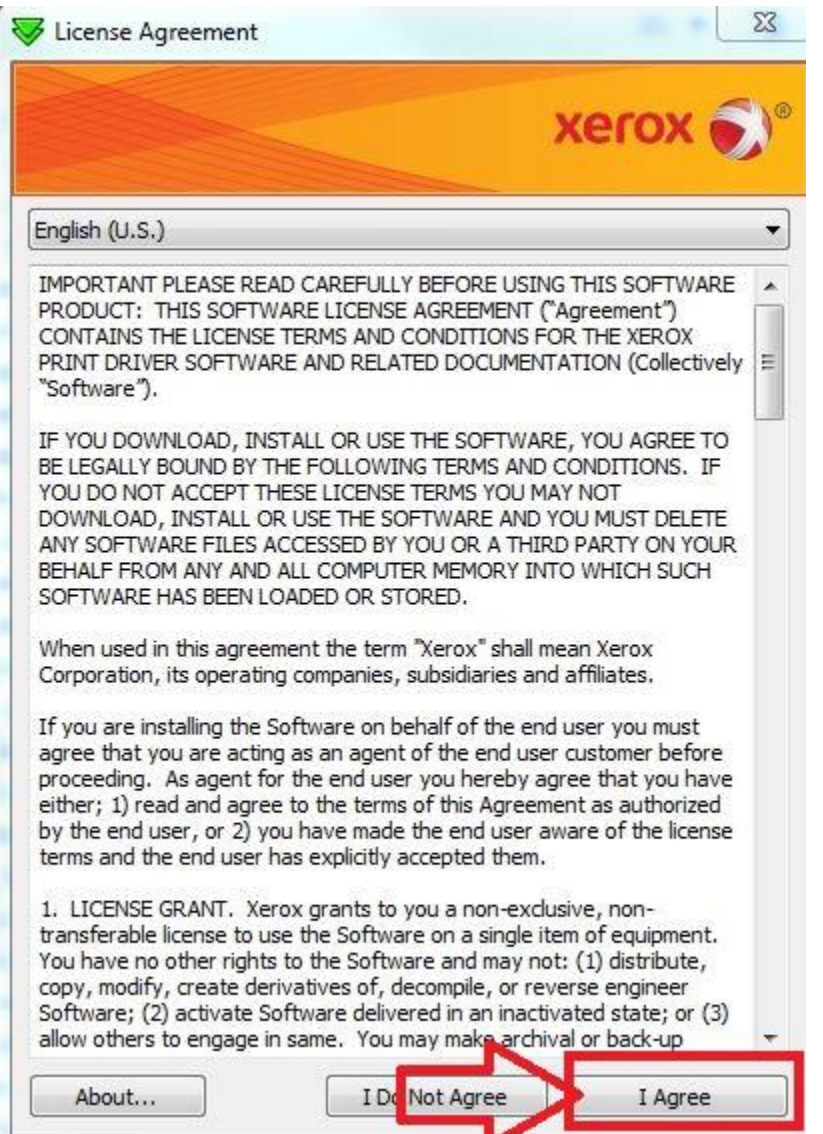

5. You will then start to search for a printer. Click on the second option of the two highlight in red.

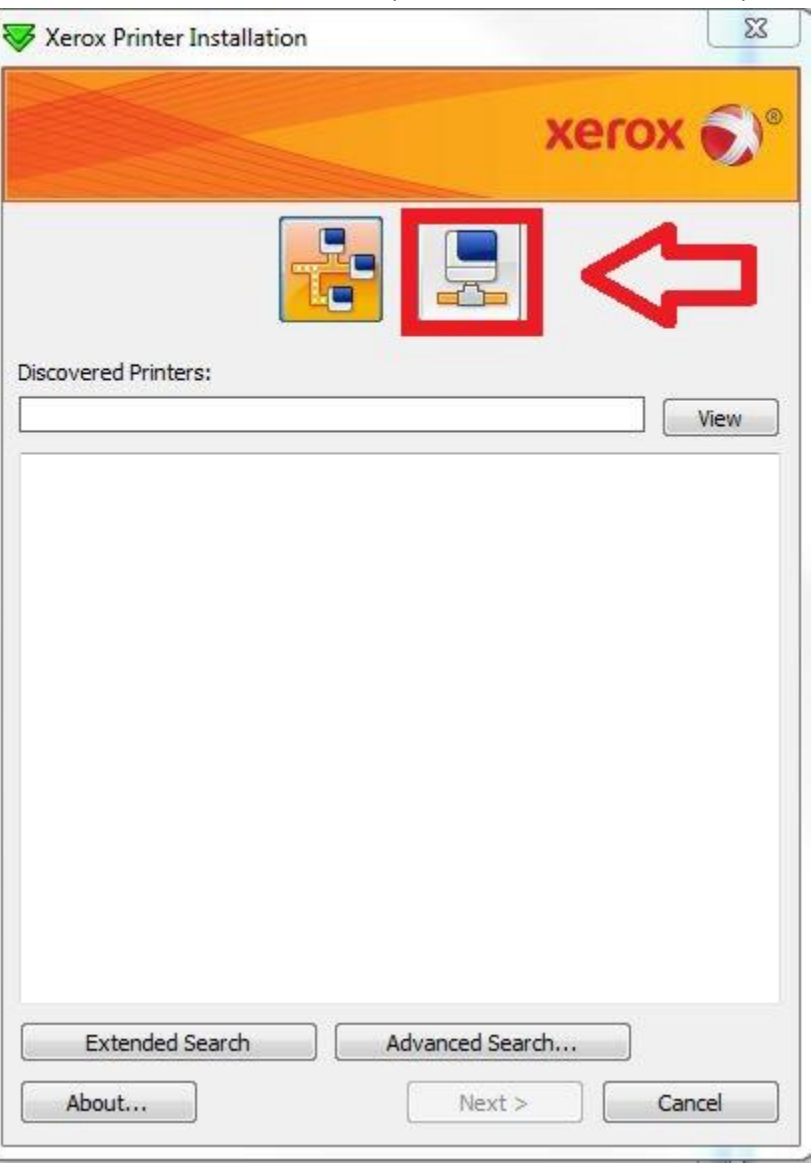

6. You will then see an area to enter an IP. Here type the printer address you wish to use and click search.

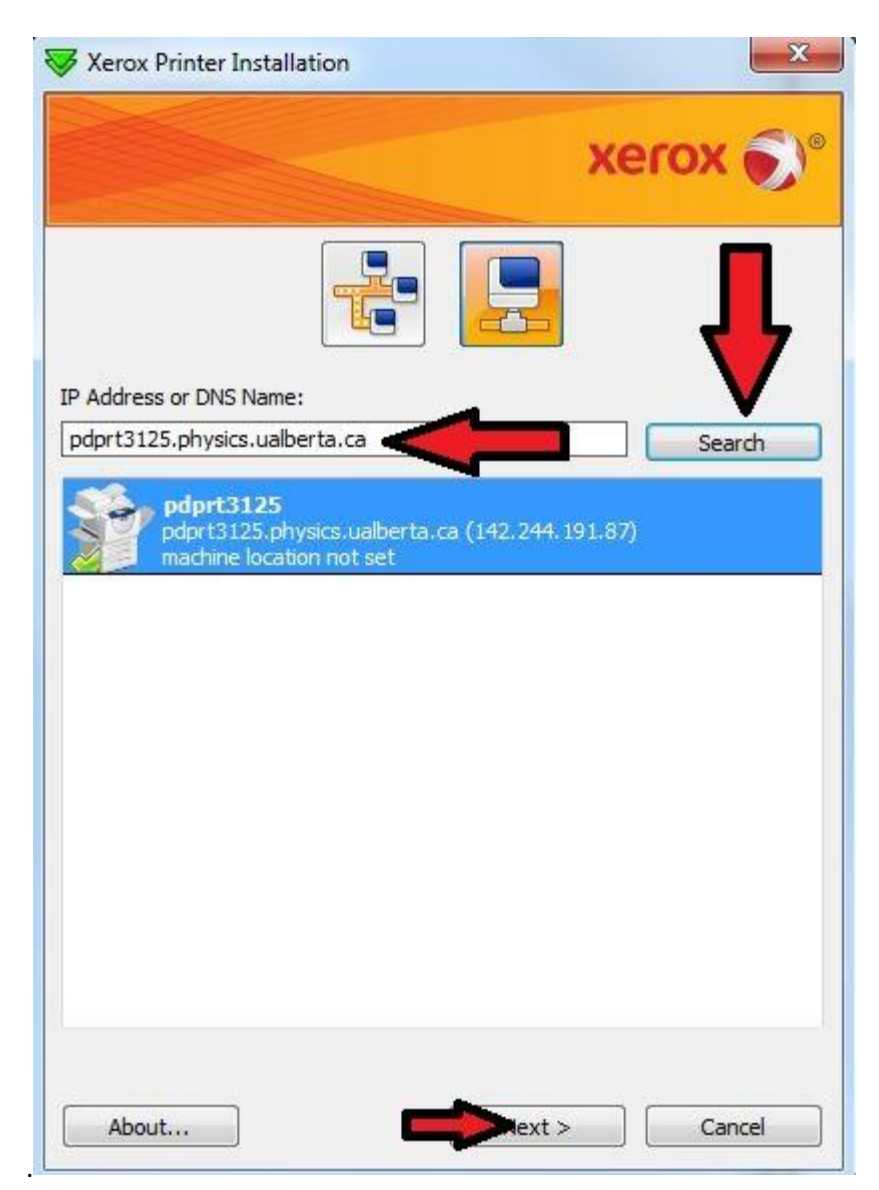

- 7. Select the printer that shows up it should be named pdprt#### and click next.
- 8. In the next screen leave the default settings, ensure Postscript is checked and click install.

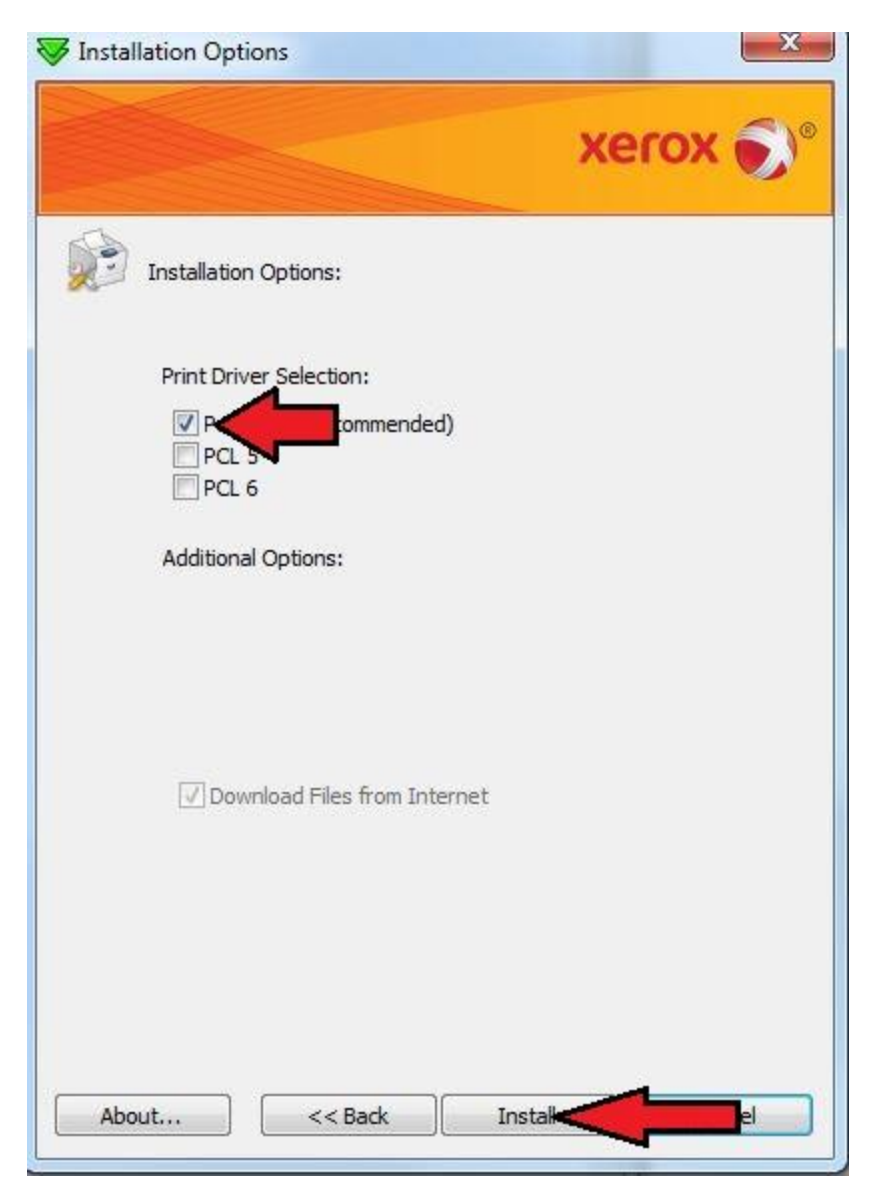

- 9. The driver will then install and configure the printer.
- 10. After the installation has finished successfully you will see a screen that shows the printer name (Queue) and the installed Driver. Here you can choose the set the printer has your default printer if you check the box to Set as default. Make sure Print a test page and share printer are unchecked. Click Finish.

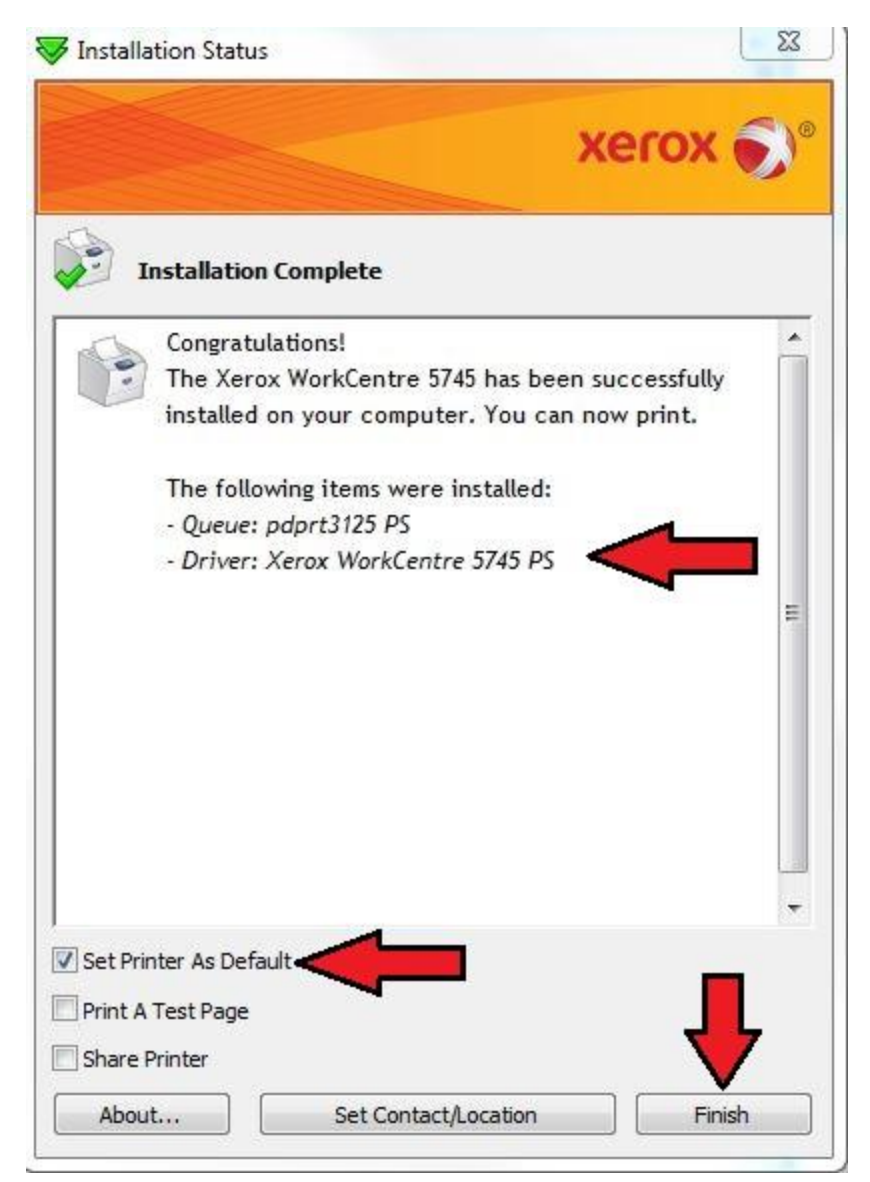

11. After selecting finish you will receive a registration pop up, close this window and chose the exit option, you DO NOT need to register. Now that the driver is configured we need to enable accounting.

Accounting Configuration:

- 1. Click on your start menu and select the option Devices and Printers. Alternatively you can open the control panel and select View devices and printers under the Hardware and Sound category.
- 2. Under the Printers and Faxes section you should see the printer added as pdprt#### PS. Select the printer you wish to modify and right click on it with your mouse. Select the option Printer Properties. This will open a window that looks as follows.

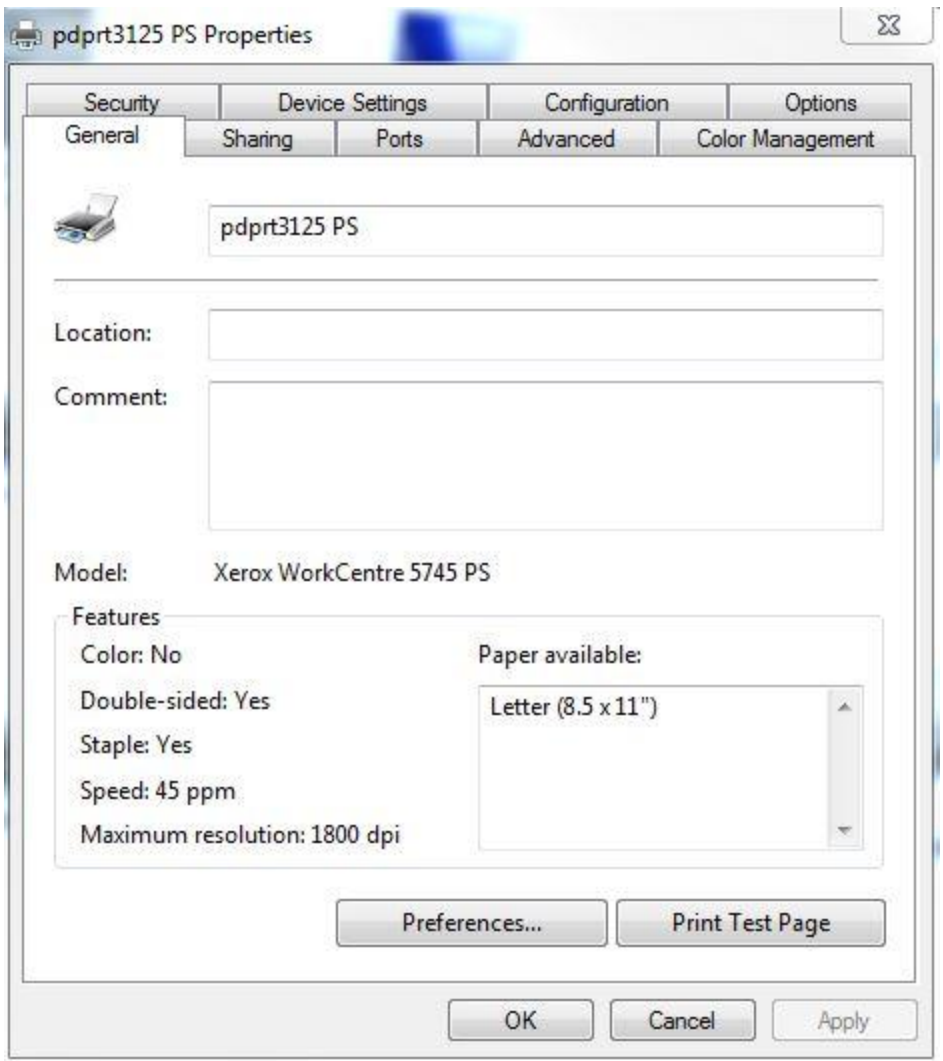

3. Click on the configuration tab. In the new window select the option Accounting.

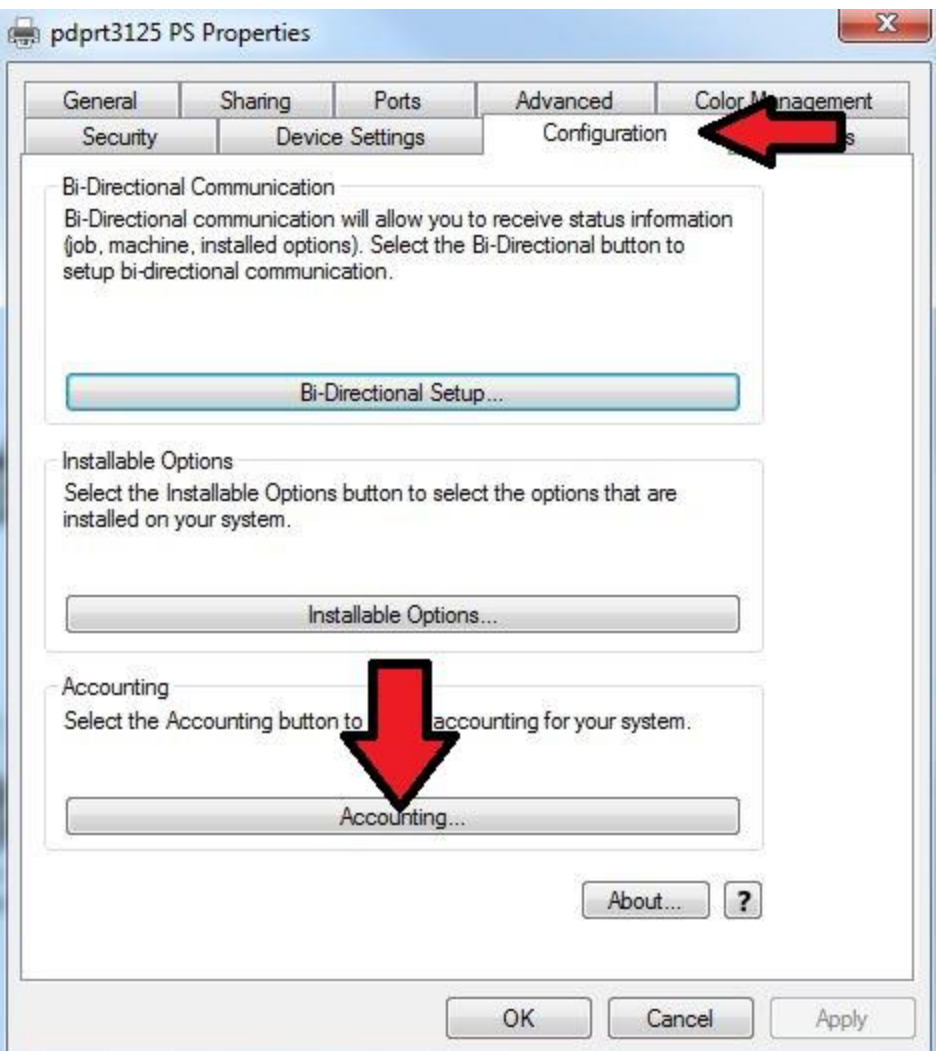

- 4. In the new window select from the drop down list "Xerox Standard Accounting or Auditron"
- 5. In the Default User ID field enter your print code. Ensure Always Prompt is set and uncheck Mask User ID. Your window should look similar to the following.

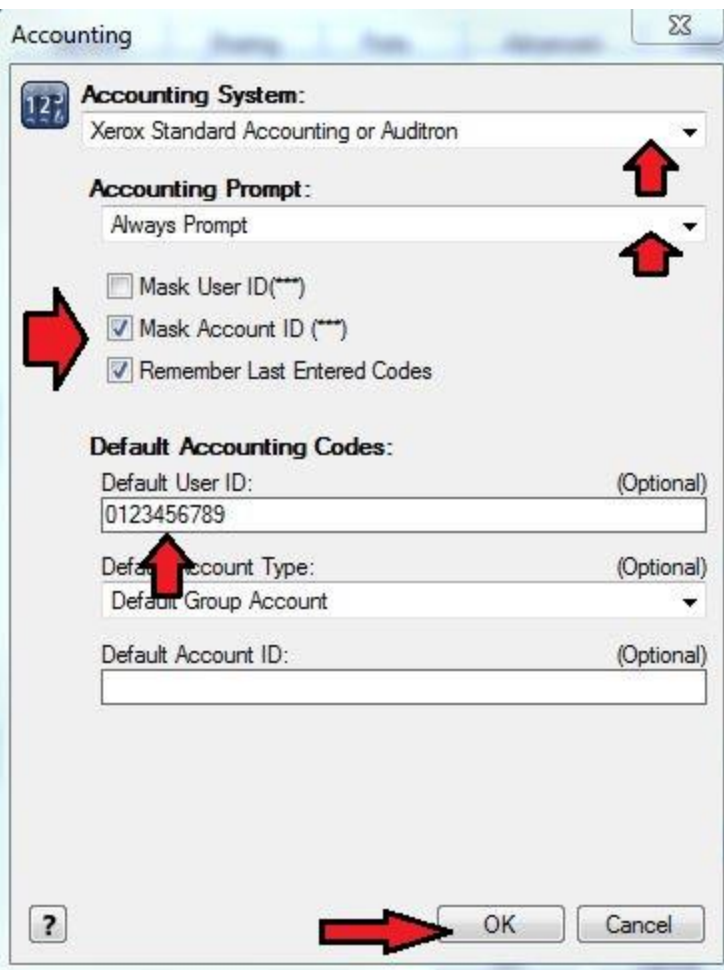

- 6. Click Ok to assign the settings. Then click Apply in the Configuration window. Once you have clicked Apply click on the tab marked General.
- 7. In the general Tab you can now click on the button Print Test Page. A pop up will appear this window may or may not show your code, if not enter it now, if it does and it is correct click Ok to print the test page.

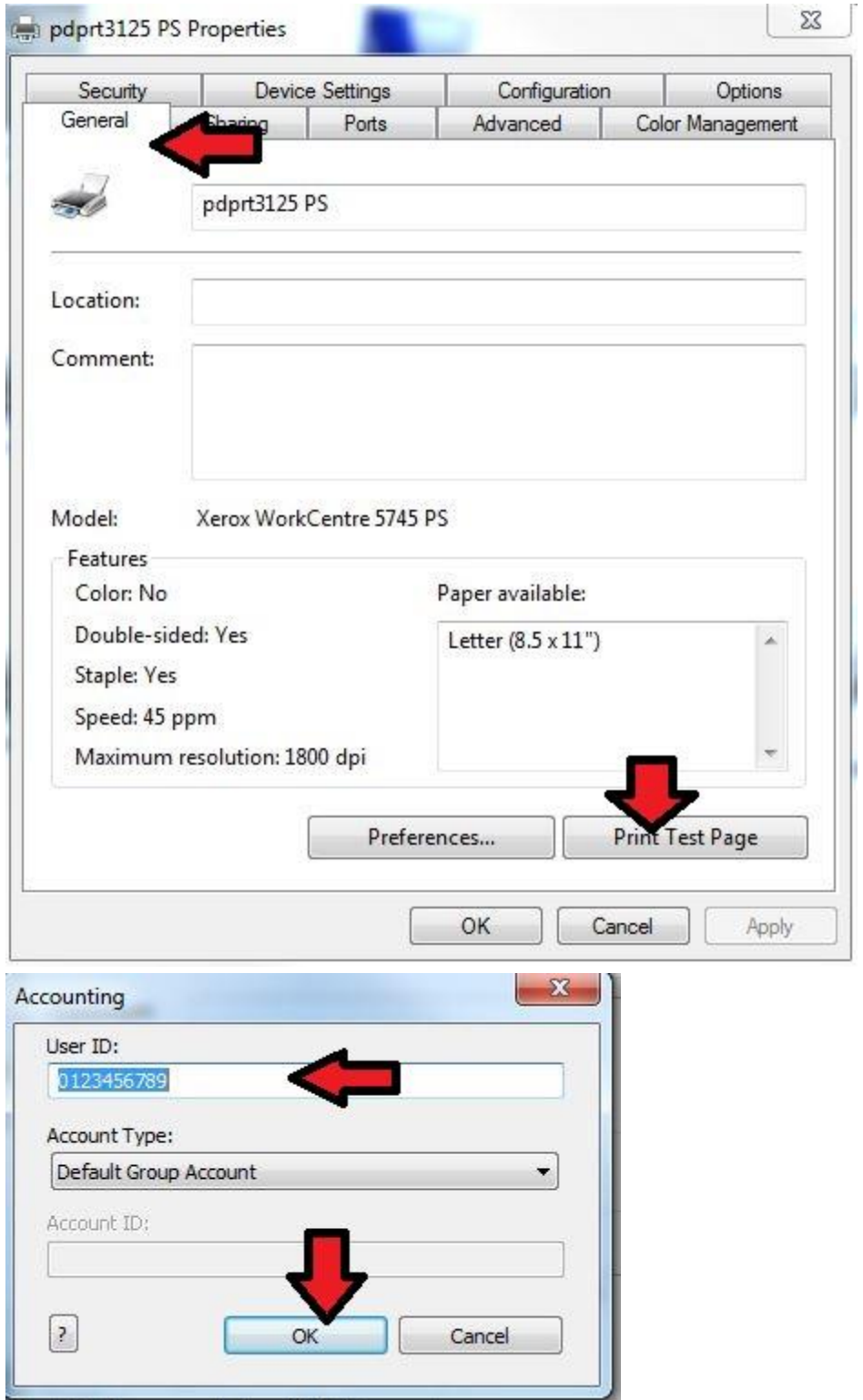

8. If you have setup the printer correctly the test page should be the windows test page. If you receive an error print page your printer is configured correctly but there is likely an issue with your code check the common print issues section on the resources page of the physics website.